# Notes on CUDA practicals on ARC HTC cluster

#### Mike Giles

## 1 The ARC HTC cluster

The layout of the ARC HTC (high throughput computing) cluster is shown in Figure 1.

The gateway node which sits on the external network is gateway.arc.ox.ac.uk. It can be accessed through the SSH command:

ssh -X username@gateway.arc.ox.ac.uk

but only from machines with registered IP addresses.

The login node which sits on the university network is htc-login.arc.ox.ac.uk. This can be accessed from the gateway or from machines on the university network through the SSH command:

ssh -X username@htc-login.arc.ox.ac.uk

The -X option provides X-window forwarding which is convenient when using windows-based editors such as emacs.

The nodes htc-g045 to htc-g049 each have 8 V100 GPUs.

### 2 ARC User Guide

The ARC User Guide is available at https://arc-user-guide.readthedocs.io/en/latest/

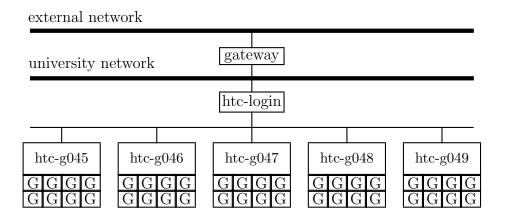

Figure 1: ARC HTC cluster with gateway and login nodes

## 3 CUDA

To use CUDA on ARC HTC you need to enter the command:

module load CUDA

Amongst other things, this will set your PATH and other environment variables so that you can use the NVIDIA compiler nvcc and link in the various libraries, and access the relevant header files.

## 4 Editing and file transfer

emacs, vim and nano are all available on the ARC HTC login node – see next page for info on using vim and nano.

The alternative is to edit files on your laptop and move them to, and from, ARC using scp commands such as:

```
scp local_file username@htc-login.arc.ox.ac.uk:/home/remote_file
scp username@htc-login.arc.ox.ac.uk:/home/remote_file local_file
```

See the next page for SCP applications for Windows users.

# 5 Doing the practicals

A tar file for all of the practicals can be obtained by using the command:

wget https://people.maths.ox.ac.uk/gilesm/cuda/practicals.tar.gz and then untarred using the command:

```
tar zxvf practicals.tar.gz
```

For each practical you compile the code using the supplied Makefile and the command make

To run the compiled code as a small batch job on one of the GPU compute nodes you use a command of the form:

```
sbatch job
```

where job is the name of a job submission script which is provided for the first few practicals.

You should see the slurm batch management system return something like the following:

```
sbatch: GPU gres requested, checking settings/requirements... Submitted batch job 3051862
```

Once the job has executed there will be output from slurm, which in the case of batch job 3051862 will be in the file slurm-3051862.out

More information on job submission scripts is given in the ARC User Guide.

# 6 Links for help on Linux commands and editors

#### Intro to Linux commands for Windows users

```
https://kinsta.com/blog/linux-commands/
https://www.geeksforgeeks.org/linux-vs-windows-commands/
https://www.hostinger.co.uk/tutorials/linux-commands
https://blog.robertelder.org/intro-to-linux-command-line-for-windows-users/
https://phoenixnap.com/kb/linux-commands
```

#### nano editor

```
https://www.nano-editor.org/
https://www.nano-editor.org/dist/latest/cheatsheet.html
https://help.ubuntu.com/community/Nano
```

#### vim editor

```
https://opensource.com/article/19/3/getting-started-vim
https://opensource.com/sites/default/files/gated-content/cheat_sheet_vim_final_v2_0.pdf
```

## 7 Other tools for Windows users

Some Windows users like MobaXTerm which combines a remote terminal, file copying and X11 server in one (free) product.

WinSCP is another popular alternative for copying files to/from remote servers.